PO Box 250 Skowhegan, ME 04976

 $\alpha$ 

Past 30 days

800.303.9511 Skowhegan.com customerservice@skowhegansavings.com

# **Mobile Banking Quick Reference**

## **MOBILE WEB**

...

**D** 

**。** 

#### **ACCESSING MOBILE BANKING**

1. Visit the App Store on your device to search and download our Skowhegan Savings Mobile App

Skowhegan

**Savings** 

- 2. Once downloaded, log in using your Username and Password, if you are not enrolled in Mobile Banking or do not remember your credentials, please see the Auto Enrollment & Account Recovery Quick Reference Guide for more information.
- Skowhegan<br>Savings Show Forgot? Sign in
- 3. Complete Two-Factor Authentication by receiving a code via text, phone call, or Authy App. If

this is the first time logging in, you may be asked to enter in an email or phone number to complete enrollment.

4. You will then be asked to establish a Passcosde which will be used to log in on subsequent log ins, in place of your Username and Password.

#### **CARD MANAGEMENT**

Card management

SSB PRODUCT TEST (x7201)

SSB PRODUCT TEST (x7201)

House 0001, Active

Card services Report lost/stolen Activate new card

**Card management allows you to have more control over your debit card. You are able to: View card status, lock and unlock card, report lost card, report stolen card, and activate new card.**

- Select the desired card
- Click on the green toggle button to lock/unlock a card
- Click **Report lost/stolen**, then select the relevant option
- Click **Activate new card**, if applicable

#### **MESSAGES**

**Messages allows you to view automatic notifications, such as established user alerts, messages from your institution, and conversations with customer support representatives.** 

Conversations can be started by clicking the icon on the **Messages** section on the top right of your screen.

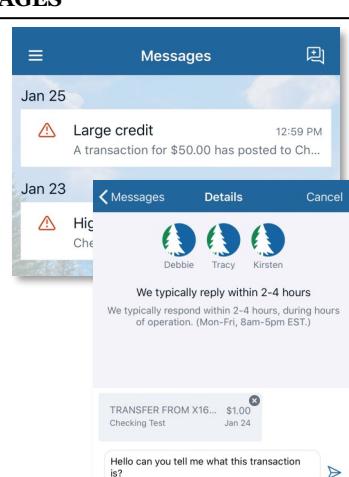

Card management

#### **DASHBOARD**

 $=$ 

The Dashboard is the hub where you can see your Online Banking information at a glance with categorizes sections.

You can view your account information, access money movement actions, view account activity, view remote deposits, and see messages and alerts.

Category sections can be added, removed, resized, and reorganized to your liking.

### **To add a different section:**

Select Organize dashboard, Select Add a card, then select the new section to be added to the dashboard.

## **To hide a section:** Select

Organize dashboard, Select the X option next to the section to be deleted, Select Done.

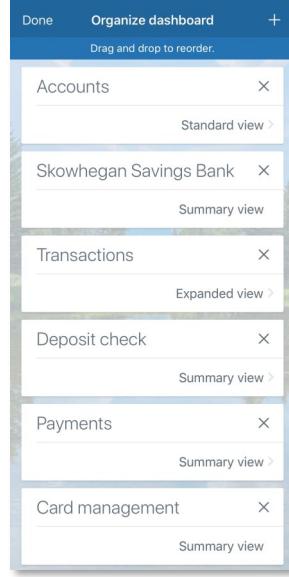

Accounts  $+$   $\uparrow \downarrow$  ... **Checking Test** \$265.06 Transactions > View all Transactions **L** 0 Deposits 0 0 Withdrawals Past 48hrs Deposit check ◯ 0 Pending ◯ 0 Received Past 30 days  $\left\langle \mathbf{L}_{1}\right\rangle$  Make a deposit Payments

Skowhegan Savings Bank

#### **Change a section's position:**

 $\boxed{\bigcirc}$  0 Scheduled  $\boxed{\bigcirc}$  0 Sent

**S** Make a payment

Select Organize dashboard, Select the section, dragging and dropping the section until the desired order is achieved.

**Resize a section:** Not all sections can be resized. Select the dots icon in the top right hand corner of the section on the Dashboard or within Organize Dashboard click on the current option, then select the desired option in the Card size field.

#### Card size Cancel

 $\blacksquare$  $\blacksquare$  $\blacksquare$ 

Summary view

Account balance card to display your latest account information.

## $= 5F$

**Standard view** Account balance card with quick action buttons for accessing available account features: transfer, bill pay, and more.

 $= 5F$ 

**Expanded view** Expanded view of your account balance card, quick action buttons, and 4 of the most recent<br>transactions from your selected account.

#### **ACCOUNTS**

#### **The Accounts tab is where you will find all of your accounts.**

You can filter the accounts by **All Account Types, Cash, Credit,** and **Other.**

**Add an external transfer account:**  To link external deposit accounts you

own to transfer funds between click the

+ in the top right corner. Please see External Transfers FAQs and Quick Reference Guide for more information.

To view account activity and more options, select the account you desire.

- **Transactions:** View, sort, search, download, and print account transactions. Select a transaction to add tags, notes, images, or to securely ask us about the transaction.
- **Transfer:** quickly create a one time, future dated, or one time transfer.
- **Deposit:** Initiate a remote deposit to your account.
- **Documents:** Enroll or view enrolled eDocuments for your account. View Electronic Documents FAQ and Quick Reference Guide for more information.
- **Reorder Checks:** Quick link to order checks. Routing and account number will be populated for you.
- **Stop Payments:** Place stop payment on a single or range of checks.
- **Alert Preferences:** Create alerts to notify you by text, email, or in -app. Create high dollar, low dollar, debit or credit alerts.
- **Settings:** Rename account, modify visibility preferences, manage associated cards.
- Ask us about this account: Quick link to information on how to contact us.
- **Card Management** View cards linked to chosen account. Lock, unlock, report lost/stolen, activate new card.
- **Details:** View additional account information

## **TWO-FACTOR AUTHENTICATION**

- For your protection and to keep your accounts secure, at one of your initial logins you will be asked to enroll in Two-Factor Authentication. During future online sessions, we may ask you to complete Two-Factor Authentication by entering in a security code that you can receive by either text, phone call, or a authenticator app. Incorrectly entering a security code can prevent you from being able to access Online or Mobile Banking and you will need to call Customer Service for assistance at 800.303.9511.
- Two-Factor Authentication information can be reset in the Security Settings.

#### **TRANSFERS**

**View, edit and create one-time transfers, future dated transfers, and recurring transfers.** 

- Select **Move money** menu, then **Transfers**, **Make a transfer**
- Select the account you want to transfer from, then destination account
- **One Time Transfer:** Enter **Amount** then select **Submit.**  Memos can be added for immediate transfers
- **Future Dated Transfer:** Enter **Amount**, select **More Options**, **Select Date** you want the transfer to complete, select **submit**

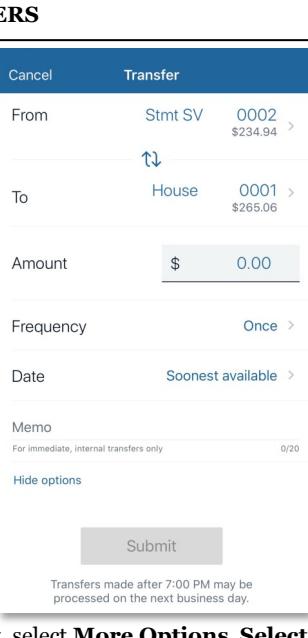

- **Recurring Transfer:** Enter amount, select **More Options**, **Select Date** for the repeating transfer to start, change the **Frequency**, select **Submit**.
- After creating a future dated or recurring transfer, you can still modify or delete it. Only transfers created through Online or Mobile banking can be deleted or modified.

#### **PAYMENTS**

• View **History**, **Payees**, or **Pay a bill** . Select the Payee you wish to make a payment to, or add additional Payees. Please see Bill Pay FAQ and Quick Reference for more information

#### **REMOTE DEPOSITS**

• Conveniently deposit checks directly to your accounts. Please see Remote Deposit FAQ and Quick Reference Guide for more information.

#### **PROFILE SETTINGS**

- Click the Pencil Icon to add a profile image
- View contact information linked to your profile. Click **Edit** to modify any of the fields. Address change will notify Customer Service to update your address. Email and Phone modifications will update immediately.

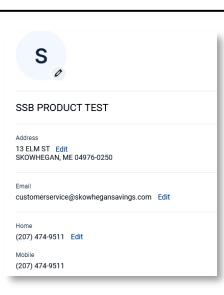

## **SECURITY SETTINGS**

#### **CHANGING USERNAME AND PASSWORD**

• You can change your username and password easily by clicking **Edit**. Click **Show rule** for a list of username and password requirements.

#### **RECENTLY USED DEVICES**

• View devices that have been used to access Online and Mobile Banking. You can deauthorize devices, requiring Two-Factor Authentication to be completed again on that device. You can also contact Customer Service to have a device deauthorized at 800.303.9511

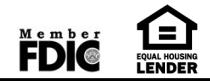

Accounts All Cash Credit Other Stmt SV 0002 \$234.94 x9727 - Just update 0001 \$265.06 **⑤** House x1650 - Just undated Current Organize accounts

0001

\$265.06

← Accounts House

 $\bigoplus$ 

0001

Transactions Transfer Deposit

Documents Reorder Checks Card management Alert preferences Settings

Ask us about this account